# Fout oplossen "Controleer of het type instantie voldoet aan minimale hardwarevereisten en/of heeft de service afbeeldingen correct in kaart gebracht"  $\ddot{\phantom{0}}$

## Inhoud

Inleiding Voorwaarden Vereisten Gebruikte componenten Probleem **Oplossing** 

### Inleiding

Dit document beschrijft hoe een fout op te lossen "Controleer of het installatietype aan minimum hardwarevereisten voldoet en/of heeft servicafbeeldingen correct in kaart gebracht." Wanneer u de toepassing implementeert

### Voorwaarden

#### Vereisten

Cisco raadt kennis van de volgende onderwerpen aan:

- CloudCenter GUI
- Type installatie
- Inzetomgeving

### Gebruikte componenten

De informatie in dit document is gebaseerd op deze softwareversies:

- CloudCenter 4.8.x
- Inzetomgeving
- Type installatie

De informatie in dit document werd gemaakt van de apparaten in een specifieke privé-

labomgeving. Alle apparaten die in dit document worden beschreven, hadden een opgeschoonde (standaard)configuratie. Als uw netwerk levend is, zorg er dan voor dat u de mogelijke impact van om het even welke opdracht begrijpt.

### Probleem

Wanneer u een nieuw toepassingsprofiel toevoegt, gebeurt het dat u specifieke minimum hardwarevereisten vaststelt voor een toepassing om voor een gemodelleerde toepassing te lopen. Wanneer een toepassing wordt ingezet echter kunt u vrij vaak een fout ontvangen terwijl u een toepassing implementeert

"Controleer of het installatietype aan minimale hardwarevereisten voldoet en/of dat de serviceafbeeldingen correct in kaart zijn gebracht. "Zoals in de afbeelding weergegeven

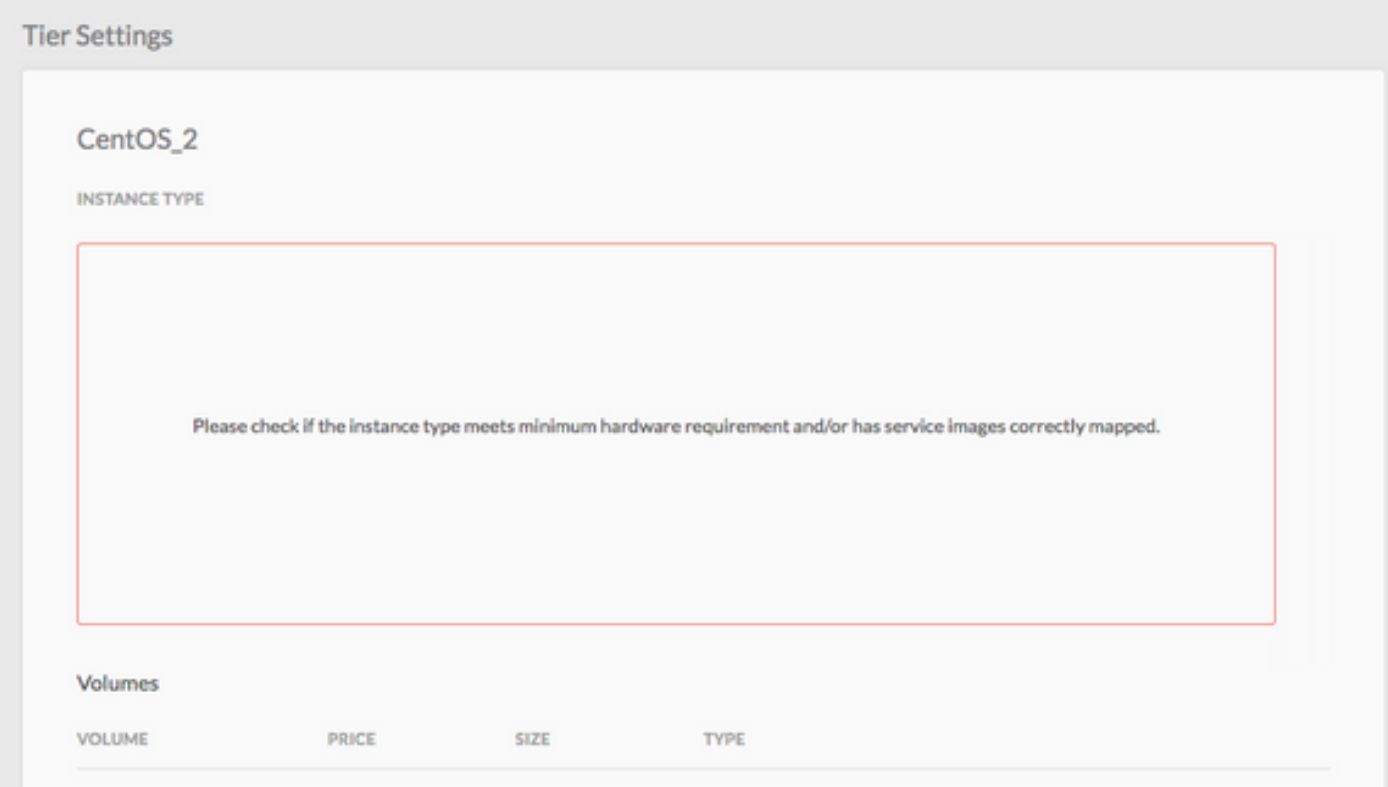

### **Oplossing**

Volg stappen om het probleem op te lossen

Stap 1. Meld u aan bij CCM GUI > navigeren naar pagina Application Profile.

Stap 2. Klik met de rechtermuisknop op het toepassingsprofiel > Selecteer Bewerken / bijwerken in het App-profiel waarop u deze fout slaat.

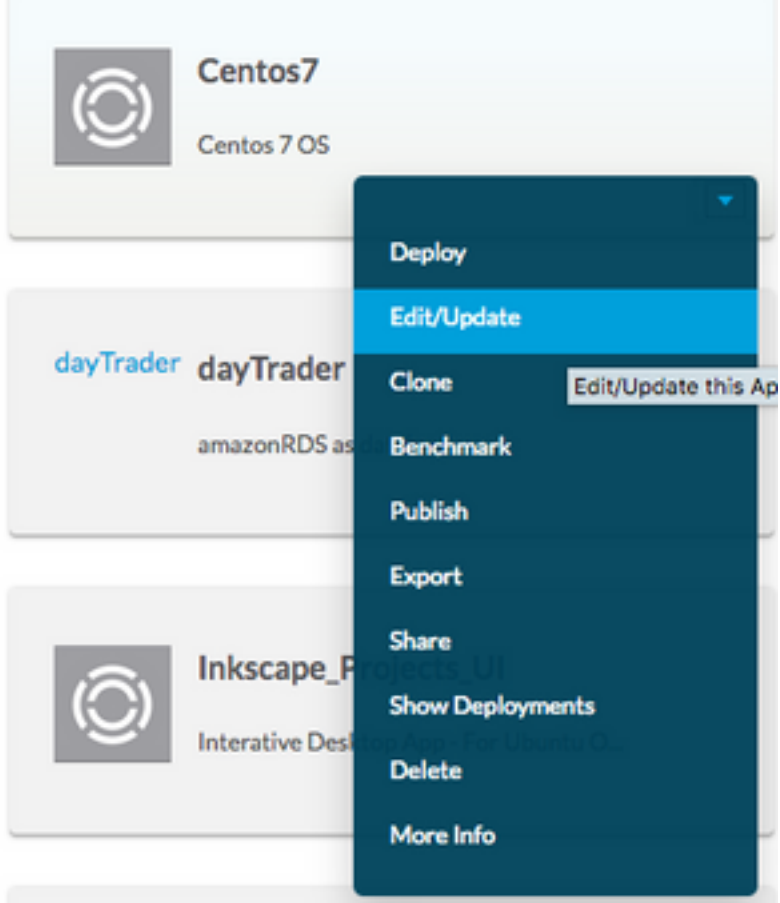

Stap 3. Navigeer naar Topologie Modeler > Selecteer de Service > Klik op Minumum Resource Specifications.

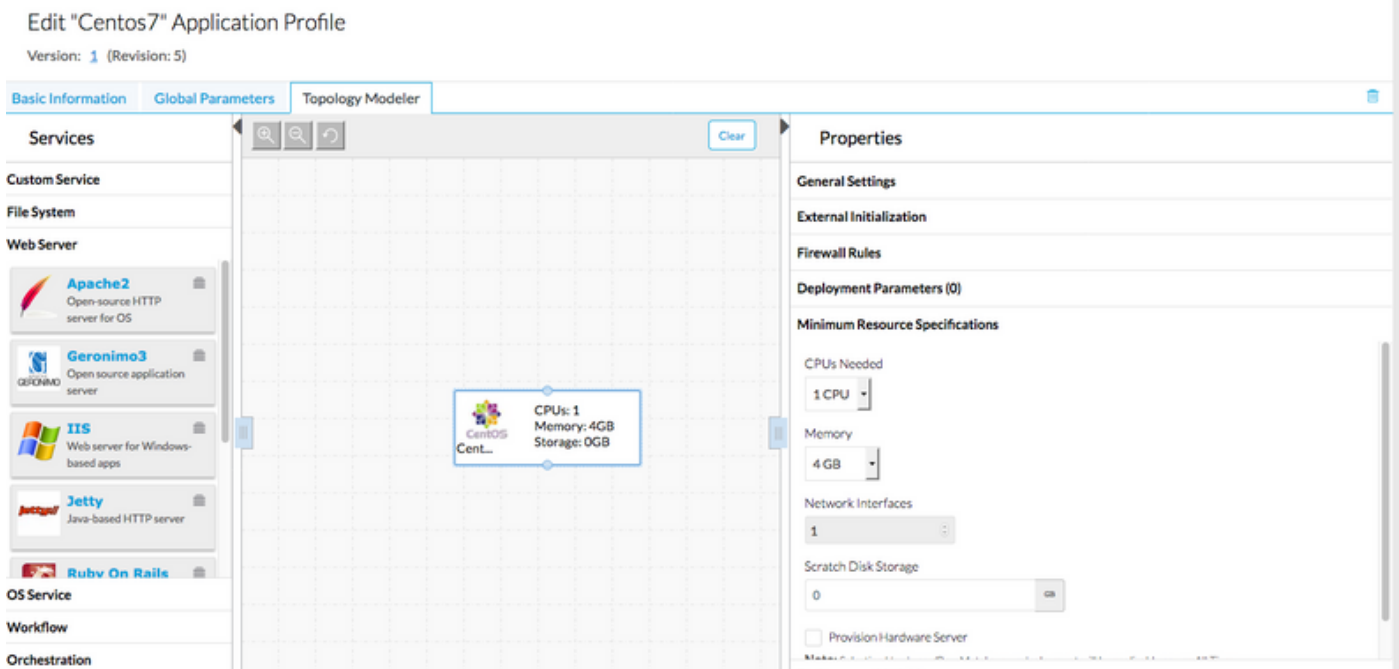

Stap 4. Let op de CPU/geheugen en de opslag indien gespecificeerd op uw Resource Specification.

Stap 5. Als u VMware Cloud-controle gebruikt, controleert u of het voorbeeld overeenkomt met het gemaakte type exemplaar onder de instellingen van uw regio's.

Opmerking:Voor alle andere openbare clouds is het type instantie al gemaakt/ingesteld door **CloudCenter** 

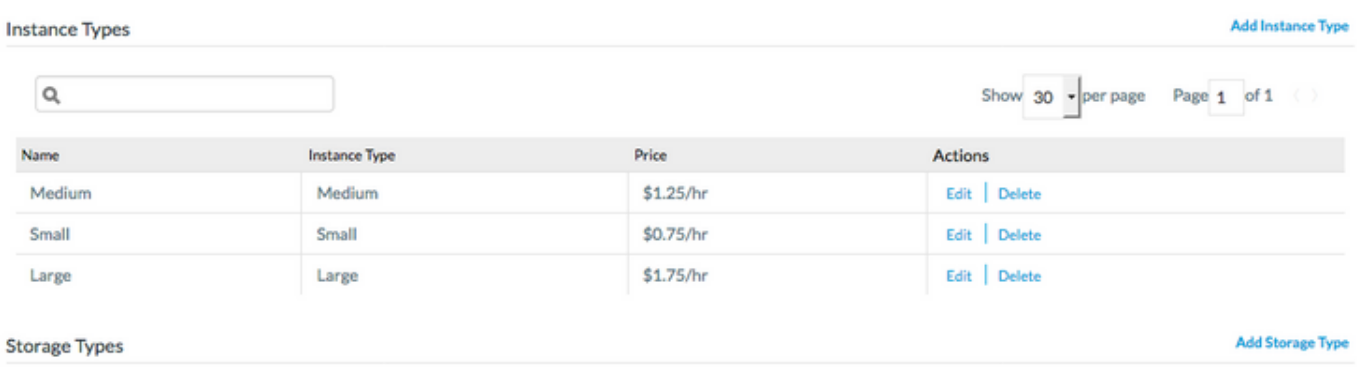

Stap 6. Navigeer naar omgevingen > Bewerk het milieu waar u de toepassingen wilt implementeren

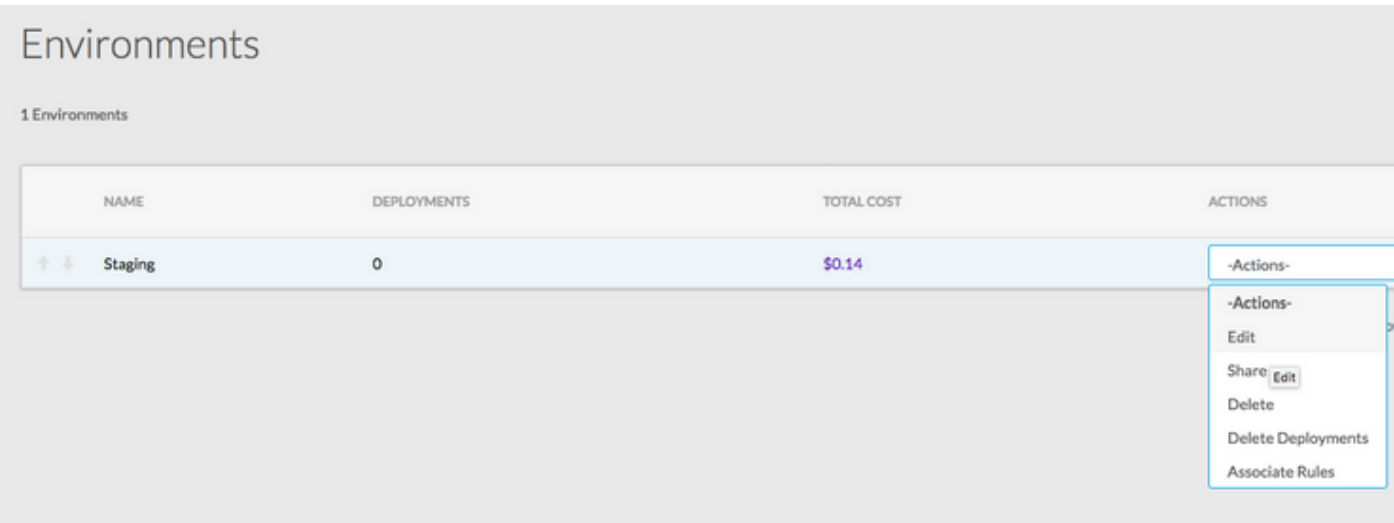

Stap 7. Selecteer Standaardcloudinstellingen definiëren vanaf de onderkant van de pagina > Selecteer Alle voorbeelden van instanties om deze bij uw aangepaste toepassing aan te passen.

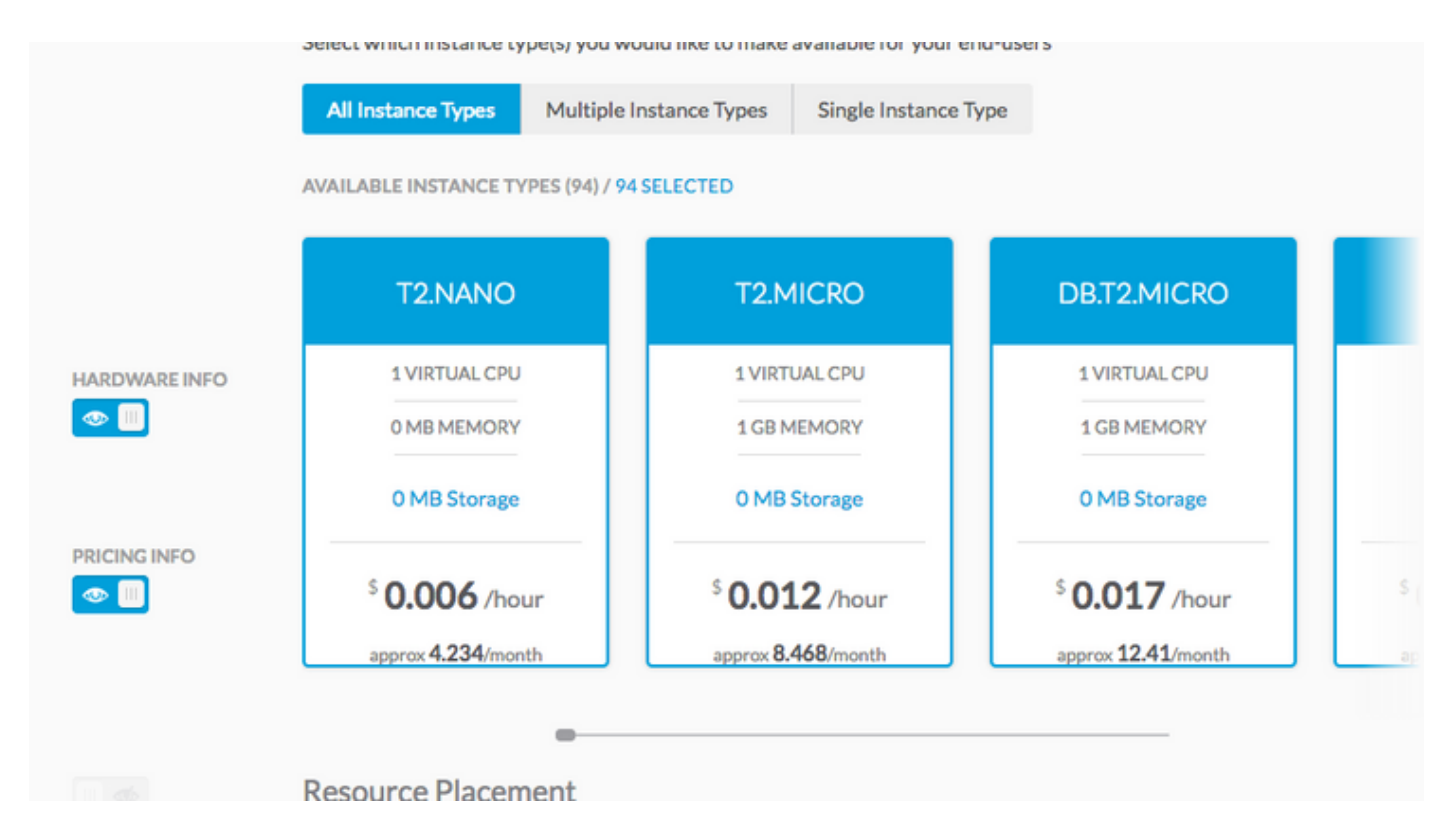

Stap 9. Klik op Gereed > Gereed.

Stap 10. Toepassingen implementeren met geselecteerde implementatieomgeving > Volgende > U kunt alle voorbeeldtype zien dat overeenkomt? Stel de hardwareconfiguratie in voor het toepassingsprofiel.

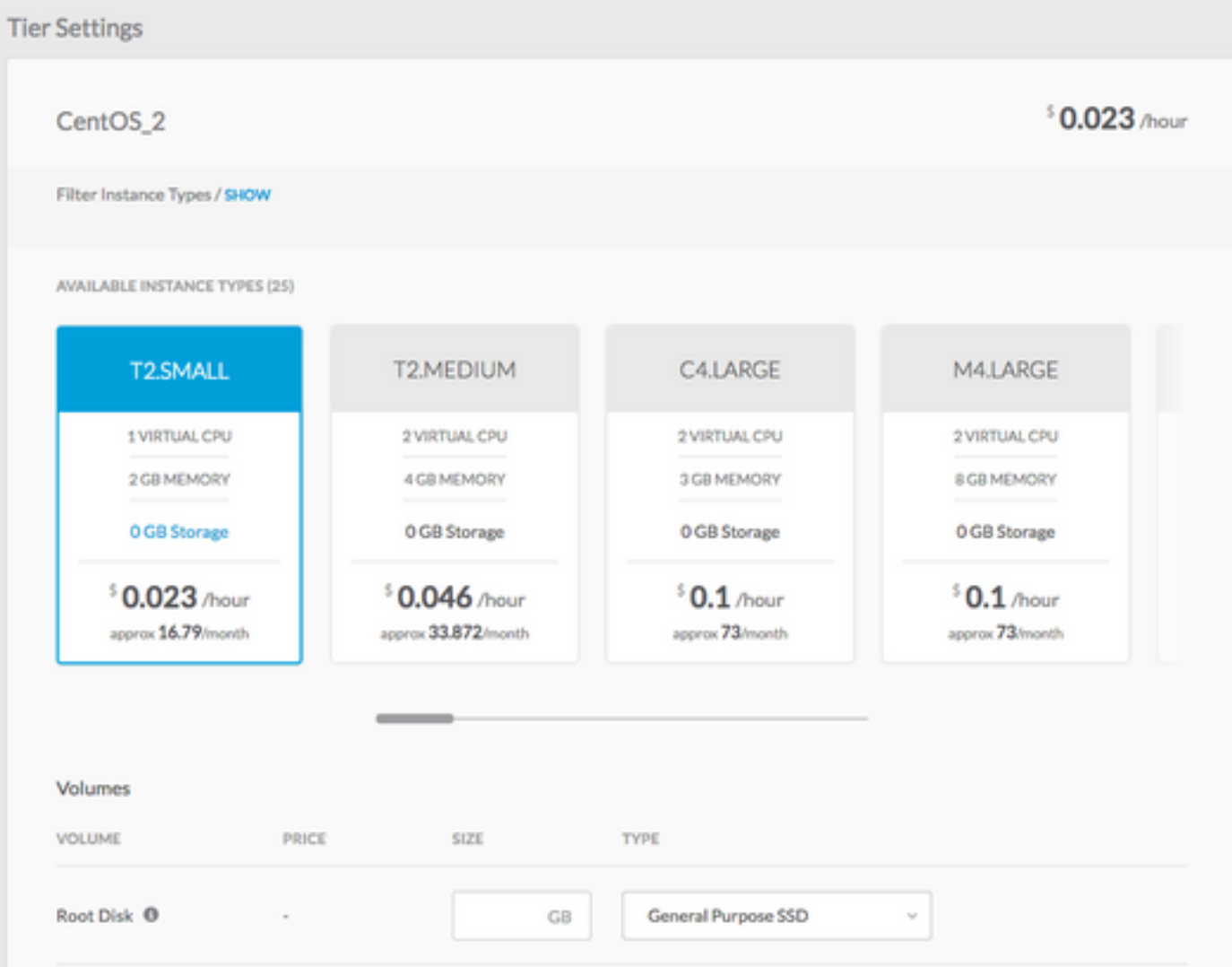

Stap 1. Maak implementaties mogelijk.